# Fresco 9 Video Wall

#### AC-FRESCO-CAP-9 video wall processor

# Quick Start Guide

The Fresco CAP 9 is a first of its kind 4k HDR Video Wall Processor. Using the simplistic PC Software and AVPro Edge's SHOW Technology, you can not only input 18Gbps Signals, but display a full 4k60 (4:4:4) on each display. Making hanging the panels the hardest thing about the CAP 9.

This Quickstart Guide will be going over:

- Installation
- Connect/Control

## Installation

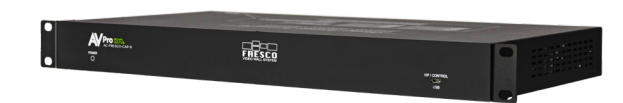

- Hang the panels/displays
- Plug in power to the Fresco
- Connect the source to the Fresco HDMI input
- Output 9 HDMI cables to desired displays
- Launch the Fresco PC Software and connect to the Fresco Processor
- Input measurements and select output resolution then hit generate video wall!

# Fresco 9 display layout example:

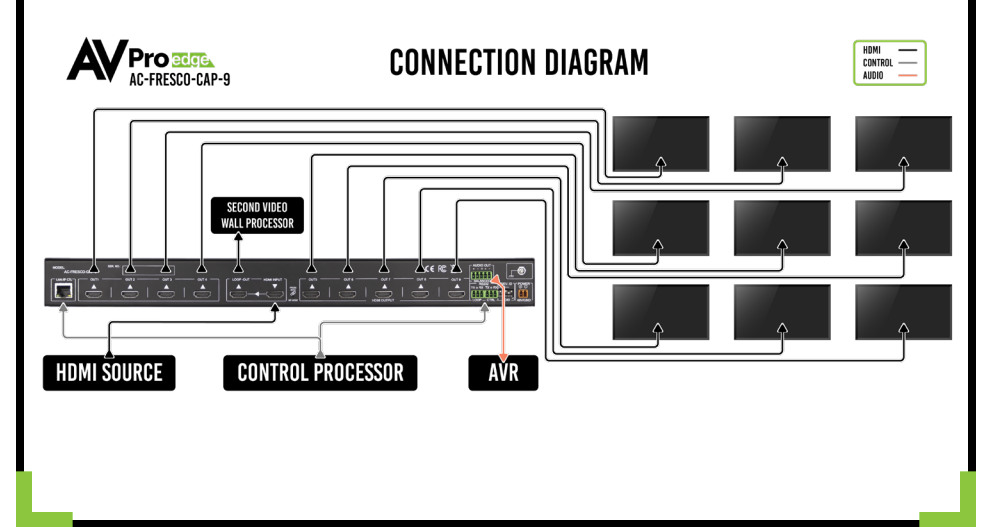

# connect/Control

#### Connect: Network/LAN

- Click on box above NFTWORK/LAN
- This device comes in DHCP and will connect to the DHCP server of the network (No DHCP Server? 192.168.1.239 Default IP)
- Click the "CONNECT TO FRESCO" button under NETWORK/LAN settings

#### Connect: USB/RS-232

- Click on the box above USB/RS-232.
- For USB/RS-232, you can opt the connect via the ISP/CONTROL Micro USB port on the front of the Fresco, or alternately use the 3-pin Phoenix control connection on the back
- For USB/RS-232, click the "SEARCH/CONNECT TO FRESCO" button (Magnifying Glass). The FRESCO COM PORT#, DEVICE ID, and NAME will automatically fill the data fields
- If the Fresco is found, click the "CONTINUE TO MEASURE PAGE" button underneath the USB/RS-232 settings

### **MEASURE**

- Enter the MANUFACTURER and MODEL info.
- Use ONLY millimeters to take measurements (due to their added precision)
- Take measurements of the visible width, height, and thicknesses of all four bezels (TOP, BOTTOM, LEFT, RIGHT), flip bezel measurements for flipped displays
- Click the "SAVE DISPLAY INFORMATION" button (This info will be saved for future use).
- Click the "OPEN DISPLAY INFORMATION" button to load previously saved display info. (IF NEEDED)

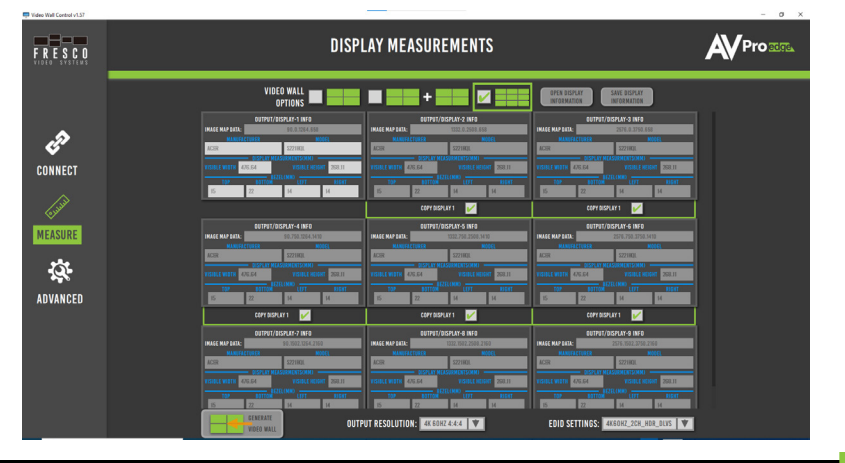

- NOTE: If all displays are the same make and model, next check the "COPY DISPLAY 1" boxes. The display info from the DISPLAY-1 box will be auto entered into the other display rectangles.

Select the "OUTPUT RESOLUTION" from the drop-down menu.

• OUTPUT RESOLUTION options: 720P, 1080P, 4K 30HZ 4:4:4, 4K 60HZ 4:2:0, and 4K 60HZ 4:4:4

Generate Video Wall

• Click on "Generate Video Wall".

Flipping Panels

- After generating the video wall, open the ADVANCED page
- Right click on the desired display and select 180°

# Troubleshooting

- Verify Power The LED on the front of the FRESCO should be lit up RED when power is applied.Check power supply connections to device and power
- Verify Connections Check all cables are properly connected
- Issues with 4K but 1080P or less is working:
	- Verify all connected devices are capable of the signal you are sending
	- Verify that the HDMI cables you are using are certified for 4K signals

### Have a question or need assistance? DON'T HESITATE TO CONTACT US!

SUPPORT: +1 605-274-6055 USA TOLL FREE: 877-886-5112 EMAIL: support@avproedge.com

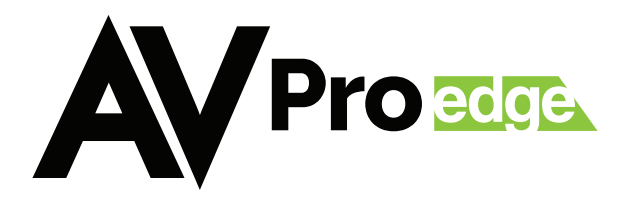